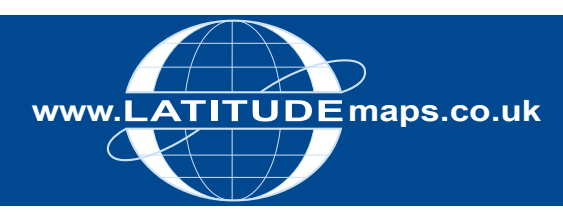

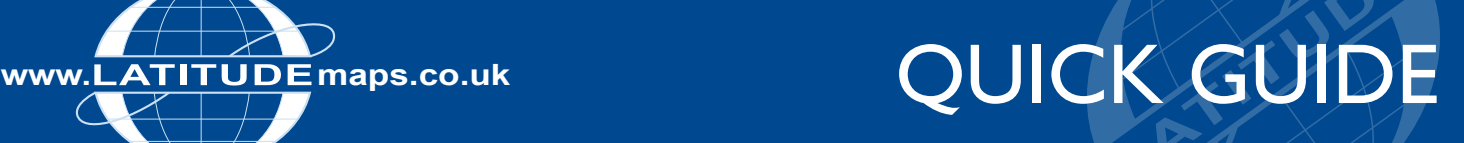

## **Order OS Integrated Transport Network Data (ITN)**

## Steps to follow

- 1. Complete the registration form & payment via the Latitude Mapping Portal homepage or if already registered -
- 2. Enter username & password at homepage
- 3. Enter postcode in Choose an Area field & click search
- 4. Choose your site centre from address list below the map window
- 5. Select the 'Map & Height Data for GIS' Product Category & the 'OS Transport Network Layer (GIS/ AutoCAD Map 3D) product.
- 6. Click "View" in one of the Pre-defined order area sizes displayed below the map window, your choice is displayed by the yellow square on the map window or choose User Defined Area & use the tools displayed to define your order area (see opposite).
- 7. If required click the Move the order area icon & drag & drop your order area as required
- 8. Tick "Select to Order" next to your chosen product
- 9. When price is shown, click "add to basket" return to search screen if ordering multiple sites
- 10. When finished ordering click "Go to Basket"
- 11. Choose ESRI Shapefile, GML or a MapInfo file format in Data Format field & add order reference in field below if required then click "Submit"
- 12. Accept terms & conditions (for each map) & click "Pay Using WorldPay" or "Pay by Invoice" if you have a credit account
- 13. Following payment, return to the Latitude Mapping Portal
- 14. Click "My Account" (top right)
- 15. Select "Order History" from the menu displayed
- 16. Select "Click for Order Details" next to your order number
- 17. Click the blue download button & save your ITN data file to your PC, double click the zip file & open the GIS files

## Product Information & User Defined Tools

The ITN Layer is a detailed, accurate and up-to-date digital dataset consisting of a Roads Network theme.

The Data is supplied in GIS formats – ESRI Shapefile, GML, MapInfo MID/MIF & MapInfo TAB.

So GIS software or advanced CAD software such as AutoCAD Map 3D (or alternate CAD software that can use the above file formats) is required to use this data.

## User Defined Order Options

Draw Order Area Box –

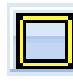

After clicking this tool icon, click on the mapping & hold down the left mouse button. Move the mouse up/ down to increase/decrease the order area size & move the mouse left or right to rotate the order area.

Draw Order Area Polygon

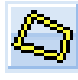

After clicking this tool icon you can draw an irregular polygon using single left mouse button clicks on the mapping to define your order area, double click the mouse to close the Polygon.

Define Box Coordinates

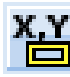

After clicking this tool icon you can define your order area by entering Top Left & Bottom Right coordinates Tab through the coordinate fields & tab out of the 4th coordinate field, the area you define is then displayed as a yellow box.

Define Box Dimensions

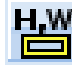

After clicking this tool icon you can define your order area by entering Height & Width dimensions in the fields provided.

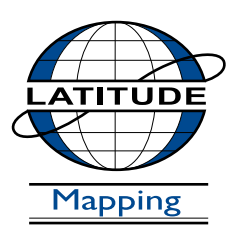

27-28 The Service Road Potters Bar Hertfordshire EN6 1QA **T** 01707 663090 **F** 01707 663029 **E** portal@latitudemaps.co.uk